Landeshauptstadt Dresden Amt für Presse-, Öffentlichkeitsarbeit und Protokoll

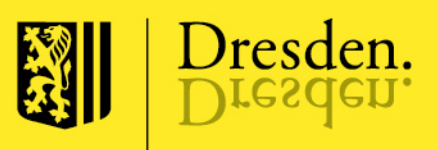

# Seniorenkalender auf dresden.de Handbuch

Stand: 3. September 2021

# <span id="page-1-0"></span>Inhalt

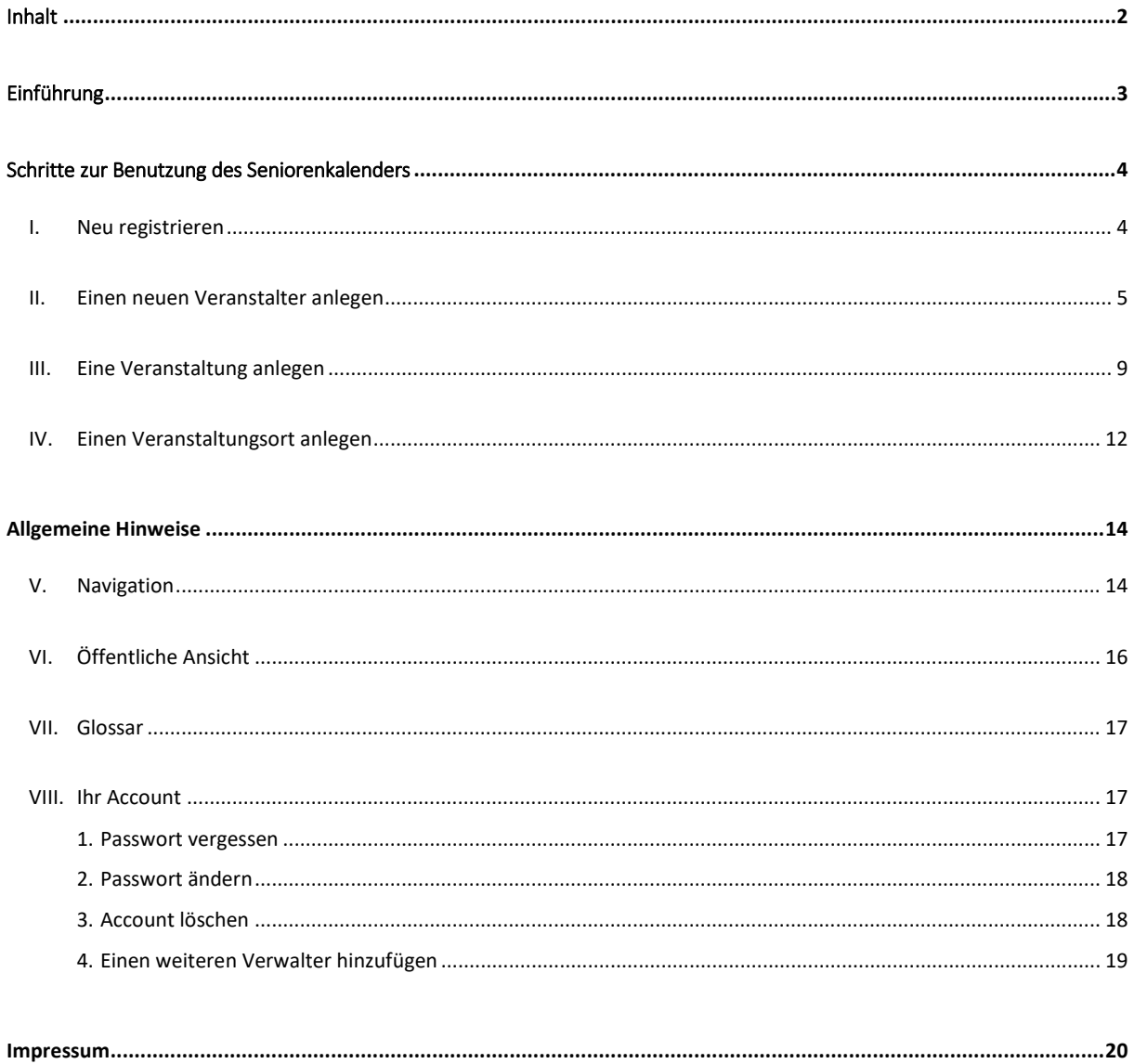

# <span id="page-2-0"></span>Einführung

In der Landeshauptstadt Dresden kümmern sich zahlreiche Akteure um eine aktive Freizeitgestaltung von Seniorinnen und Senioren. Der Seniorenkalender auf dresden.de soll alle Angebote an einem Ort versammeln. Als öffentliche Datenbank bildet er die Grundlage für die Erstellung der Amtsblatt-Beilage "PlusZeit". Der Seniorenkalender und PlusZeit sind damit ein wichtiger Bestandteil des Aktionsplans "Gesundes und aktives Altern in Dresden".

Akteure und Veranstalter können selbstständig Angebote in den Seniorenkalender eintragen und verwalten. Die Termine werden online unter [www.dresden.de/seniorenkalender](http://www.dresden.de/seniorenkalender) dargestellt. Ein Teil der Veranstaltungen wird für die monatliche Druckausgabe der PlusZeit durch ein Redaktionsteam aus Vertretern des Seniorenbeirates, des Sozialamts und Presseamts ausgewählt.

Der Seniorenkalender erhielt 2021 eine umfassende Neugestaltung. Sowohl die Optik als auch die Nutzerführung wurden überarbeitet. Das Erfassen von Informationen erfolgt in Form eines fortlaufenden Fragebogens. Außerdem können Details zum Veranstalter hinterlegt werden. Ein Veranstalter kann durch mehrere Personen verwaltet werden, um beispielsweise Termine aus verschiedenen Angebotsbereichen einzutragen.

Auf den folgenden Seiten finden Sie Erklärungen zur Registrierung und Anmeldung, zum Eintragen von Terminen und zur Verwaltung Ihres Accounts. Für Fragen zur Handhabung und weitere Hinweise zum Seniorenkalender wenden Sie sich gern per E-Mail an: [seniorenkalender@dresden.de](mailto:seniorenkalender@dresden.de)

Bitte beachten Sie folgende Bedingungen für die Freigabe und Veröffentlichung:

- Es werden nur Akteure und Veranstalter in den Seniorenkalender aufgenommen, die ihren Sitz in Dresden haben.
- Der Bezug zur Zielgruppe muss klar erkennbar sein.
- Die Angebote dürfen keine Partei- oder Wirtschaftswerbung beinhalten.
- Die Angebote dürfen weder kommerziellen noch ausschließlich kirchlichen oder religiösen Hintergrund haben.
- Die Angebote müssen in Dresden stattfinden. Ausnahmen sind Ausflüge mit Treff in Dresden.
- Die Angebote müssen bis zum zweiten Mittwoch des Vormonats vollständig eingetragen sein, um für die Druckausgabe der PlusZeit berücksichtigt zu werden.
- Bei unvollständig beschriebenen Veranstaltungen und Veranstaltungen, die den genannten Kriterien nicht entsprechen, behält sich die Landeshauptstadt Dresden vor, dem Veranstalter die Freigabe der Veröffentlichung wieder zu entziehen.

Es gelten die aktuellen [Nutzungsbedingungen.](https://www.dresden.de/media/pdf/sozialamt/seniorenkalender/Nutzungsbedingungen-Seniorenkalender.pdf)

# <span id="page-3-0"></span>Schritte zur Benutzung des Seniorenkalenders

### <span id="page-3-1"></span>I. Neu registrieren

Um Informationen im Seniorenkalender eintragen und verwalten zu können, müssen Sie sich einmalig neu registrieren.

- 1. Rufen Sie zuerst folgende Internetseite auf: [https://www.dresden.de/apps\\_ext/Seniorenkalender/login](https://www.dresden.de/apps_ext/Seniorenkalender/login)
- 2. Geben Sie die **E-Mail-Adresse** an, mit der Sie sich anmelden möchten. An diese Adresse werden Benachrichtigungen des Seniorenkalenders geschickt, zum Beispiel die Freigabe Ihrer Daten.
- 3. Bitte stimmen Sie de[n Nutzungsbedingungen](https://www.dresden.de/media/pdf/sozialamt/seniorenkalender/Nutzungsbedingungen-Seniorenkalender.pdf) sowie de[r Datenschutzerklärung](https://www.dresden.de/media/pdf/sozialamt/seniorenkalender/Seniorenkalender_Datenschutz.pdf) zu und setzen Sie die entsprechenden **Häkchen**.
- 4. Klicken Sie auf "Registrieren". Sie erhalten dann eine E-Mail mit einem Zugangslink. Im nächsten Schritt können Sie ein **Passwort** vergeben. Nach erfolgreicher Registrierung erreichen Sie mit einem Klick auf "**Mitmachen**" den internen Bereich zur Verwaltung des Seniorenkalenders.
- 5. Die Anmelde-Seite können Sie anschließend stets über den Link [https://www.dresden.de/apps\\_ext/Seniorenkalender/login](https://www.dresden.de/apps_ext/Seniorenkalender/login) aufrufen und sich mit Ihrer E-Mail-Adresse und Passwort anmelden.

Ein Klick auf "**Angemeldet bleiben**" speichert die Anmeldung auf Ihrem Gerät als Cookie.

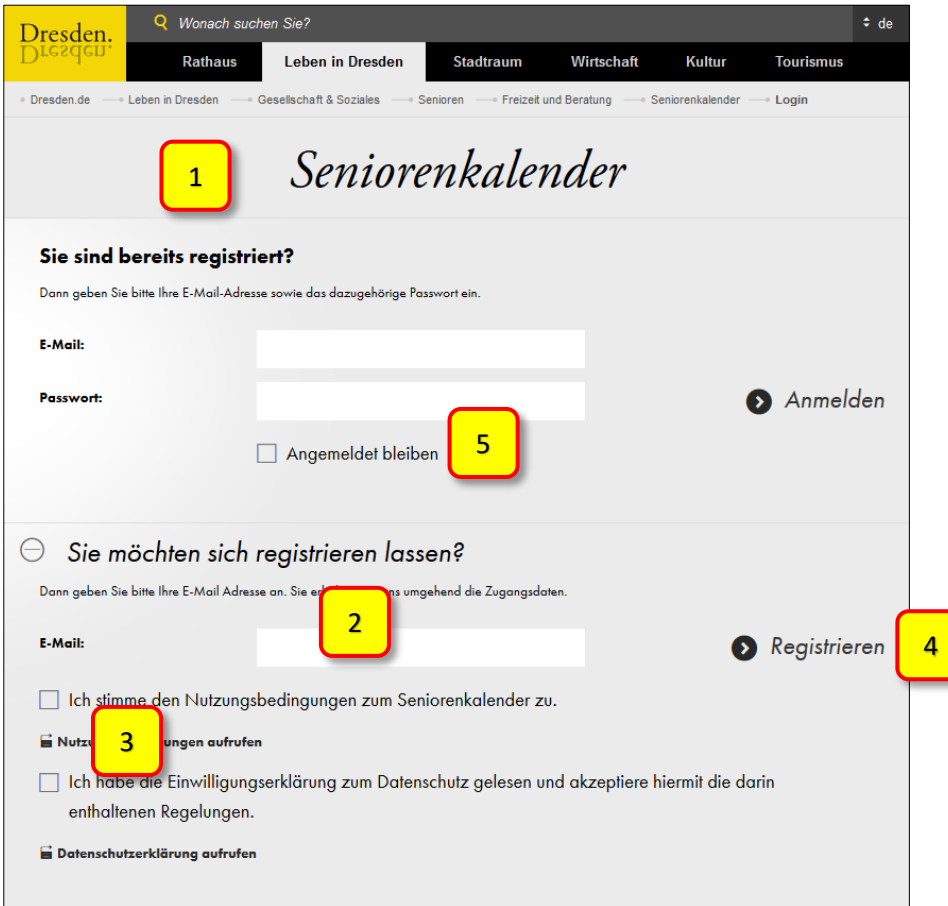

### <span id="page-4-0"></span>II. Einen neuen Veranstalter anlegen

Um eine oder mehrere Veranstaltungen im Seniorenkalender einzutragen, muss zuerst der Veranstalter angelegt werden. Das kann ein Verein, eine Einrichtung, eine Gruppe usw. sein. In aufeinanderfolgenden Abschnitten werden Name, Kontakt, Adresse und Ansprechpersonen des Veranstalters erfasst. Sie können nach jedem Abschnitt Zwischenspeichern und die Erfassung der Daten zu einem späteren Zeitpunkt fortführen.

1. Melden Sie sich im Seniorenkalender an. Klicken Sie auf "Neuen Veranstalter anlegen".

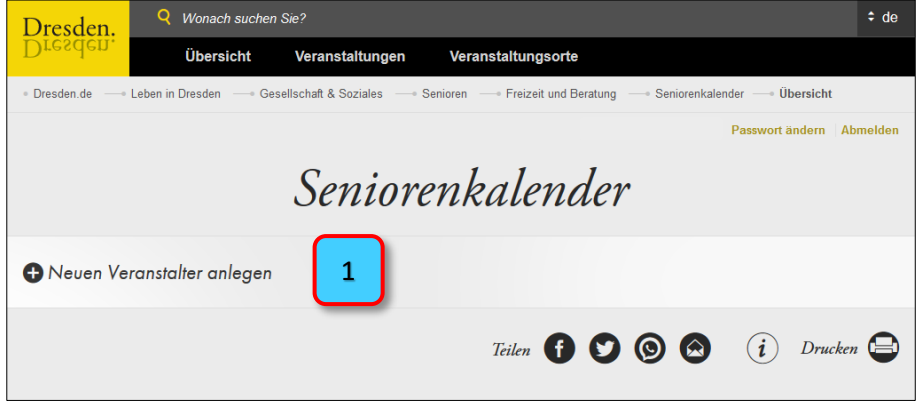

- 2. Geben Sie im ersten Abschnitt **Allgemeine Angaben** den **Namen** des Veranstalters ein.
- 3. Optional können Sie ein **Bild** hinzufügen, beispielsweise das Logo des Veranstalters, oder ein Foto des Gebäudes, in dem dieser sich befindet. Klicken Sie dazu auf "Durchsuchen" und wählen Sie ein Foto aus Ihrem Speicher aus. Geben Sie anschließend das **Copyright** ein, also den Urheber oder die Urheberin des Bildes. Mit dem Hochladen des Bildes bestätigen Sie, dass Sie über die Rechte verfügen, das Bild auf dresden.de zu veröffentlichen. Das Bild wird beim Klick auf "Zwischenspeichern" oder "Weiter" gespeichert.

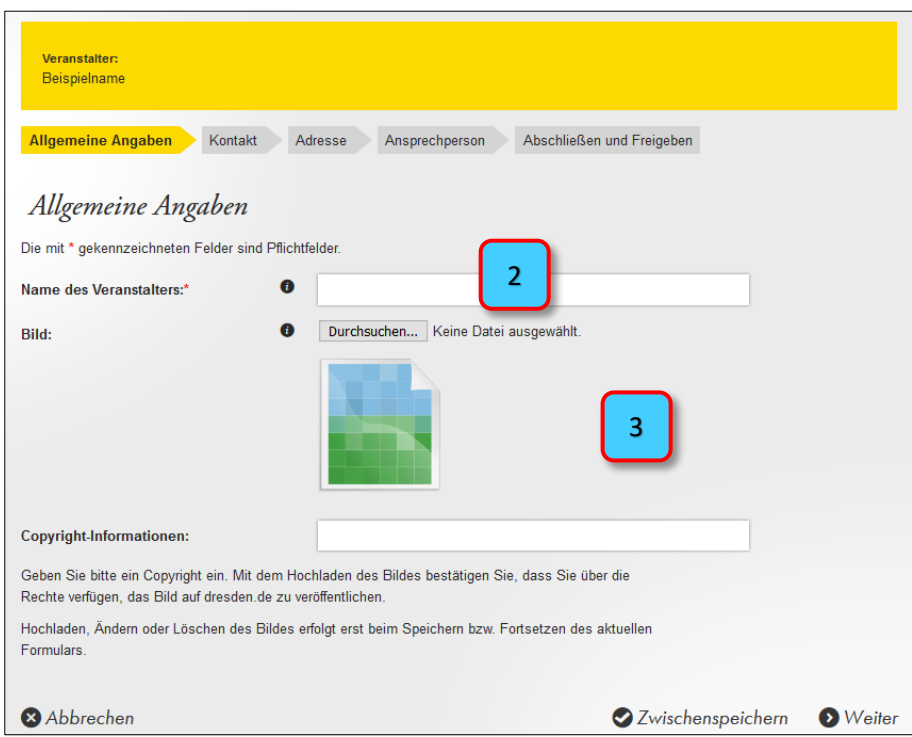

4. Im Abschnitt **Kontakt** geben Sie die Telefonnummer, E-Mail-Adresse und ggf. die Internetseite an, unter der der Veranstalter erreichbar ist. Diese Informationen sind später im Seniorenkalender **öffentlich sichtbar**.

Bitte beachten Sie die Format-Vorgaben für die Telefonnummer und die Internetseite. Klicken Sie anschließend auf "Weiter".

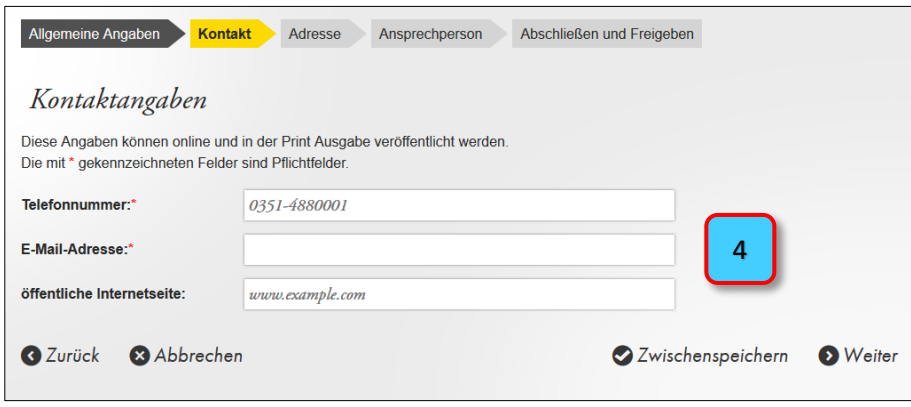

5. Im Abschnitt **Adresse** wird die Anschrift des Veranstalters erfasst. Sie können die Informationen von Hand eingeben oder die Anschrift mit einem Klick an der korrekten Stelle im Stadtplan darunter auswählen lassen. Klicken Sie anschließend auf "Weiter".

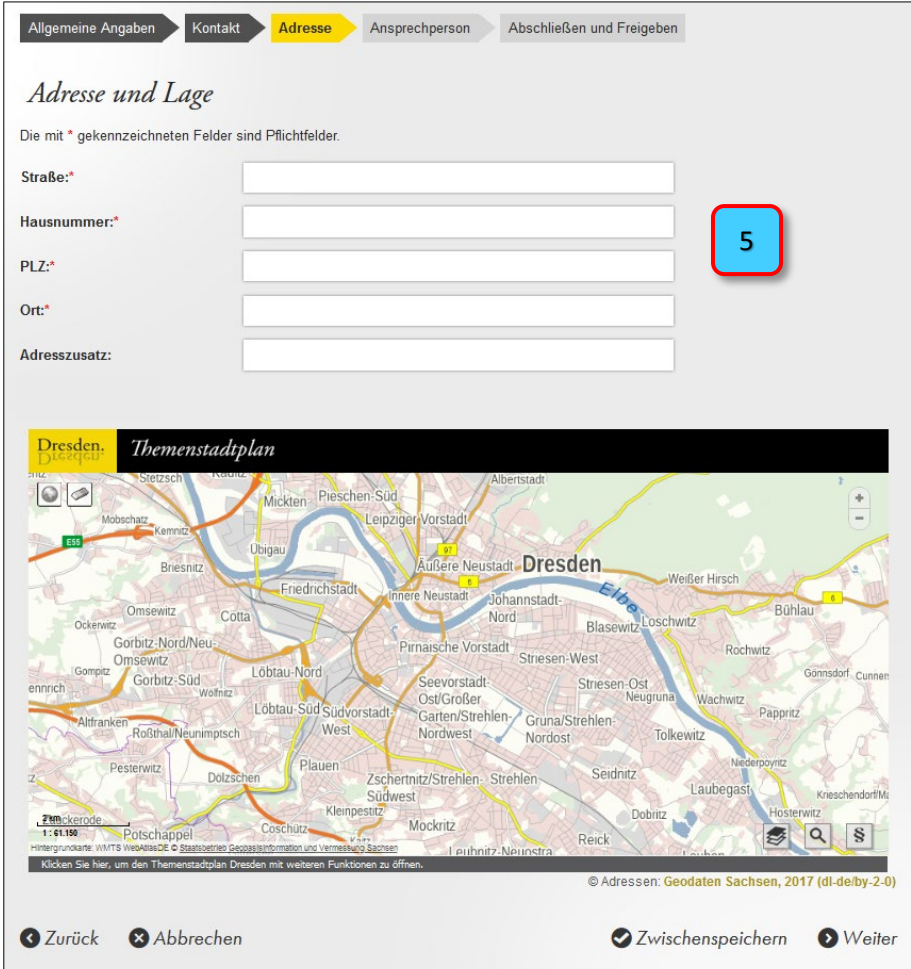

6. Im Abschnitt **Ansprechperson** wird die Person erfasst, die bei Rückfragen von den Chefredakteuren des Seniorenkalenders oder der Redaktion des Magazins PlusZeit kontaktiert werden kann.

Diese Informationen sind **nicht öffentlich sichtbar**.

Sie können eine oder mehrere Ansprechpersonen erfassen.

Klicke Sie dafür zuerst auf "Neue Ansprechperson".

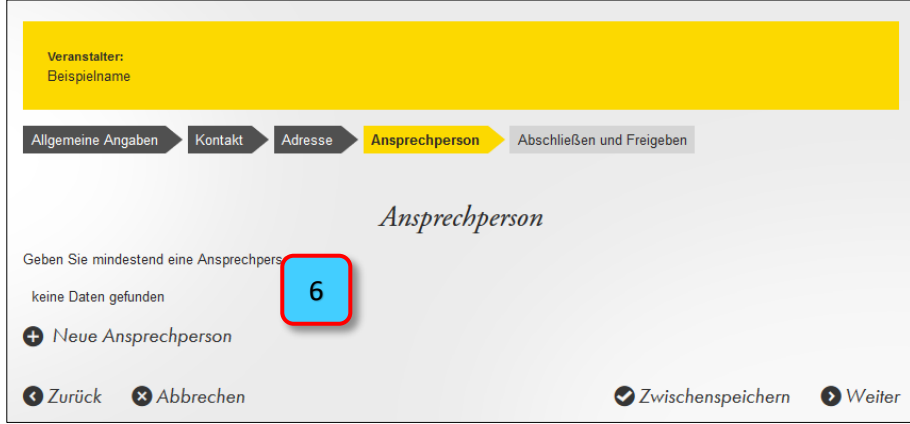

7. Geben Sie den **Namen** und die **berufliche Funktion** an, die die Ansprechperson für den Veranstalter ausübt.

Geben Sie dann die **Telefonnummer** und ggf. die E-Mail-Adresse an, unter der die Person erreichbar ist. Bitte beachten Sie die Format-Vorgabe für die Telefonnummer.

Klicken Sie anschließend auf "**Ansprechperson speichern**". Sie gelangen somit zur Übersicht zurück.

Verfahren Sie für jede weitere Ansprechperson wie mit Punkt 6 und 7.

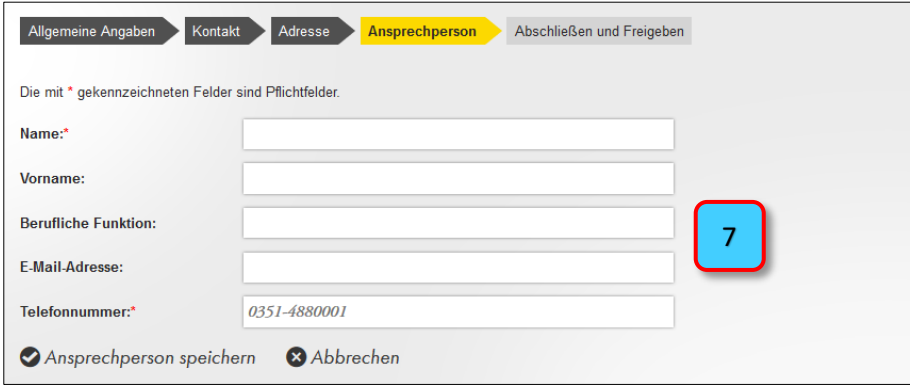

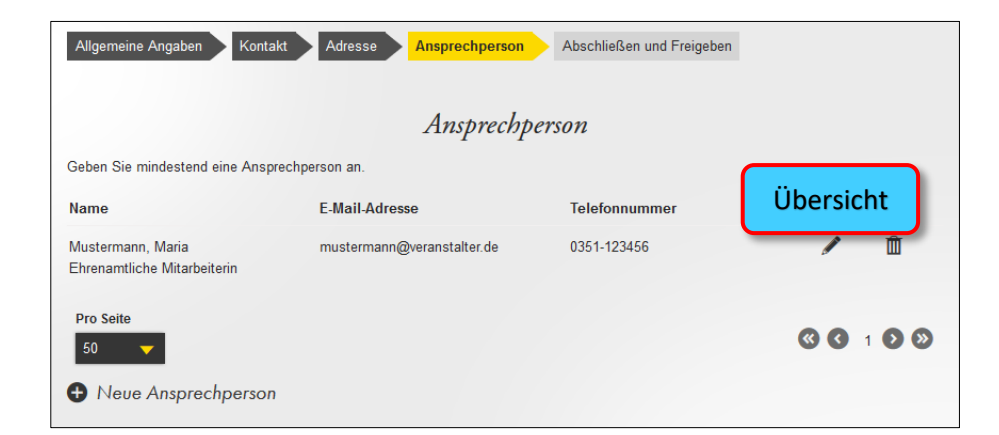

- 8. Im letzten Abschnitt **Abschließen und Freigeben** können Sie im Textfeld zusätzliche Anmerkungen und Hinweise für die Chefredakteure des Seniorenkalenders eingeben.
- 9. Anschließend machen Sie kenntlich, dass alle Informationen zum Veranstalter vollständig erfasst wurden. Setzen Sie dazu bitte das erforderliche **Häkchen**. Sie stimmen damit der Verarbeitung Ihrer eingetragenen Daten und Nutzung für den Seniorenkalender und für die PlusZeit zu.
- 10. Mit einem Klick auf "Datenerfassung abschließen" kehren Sie zur Startseite zurück.

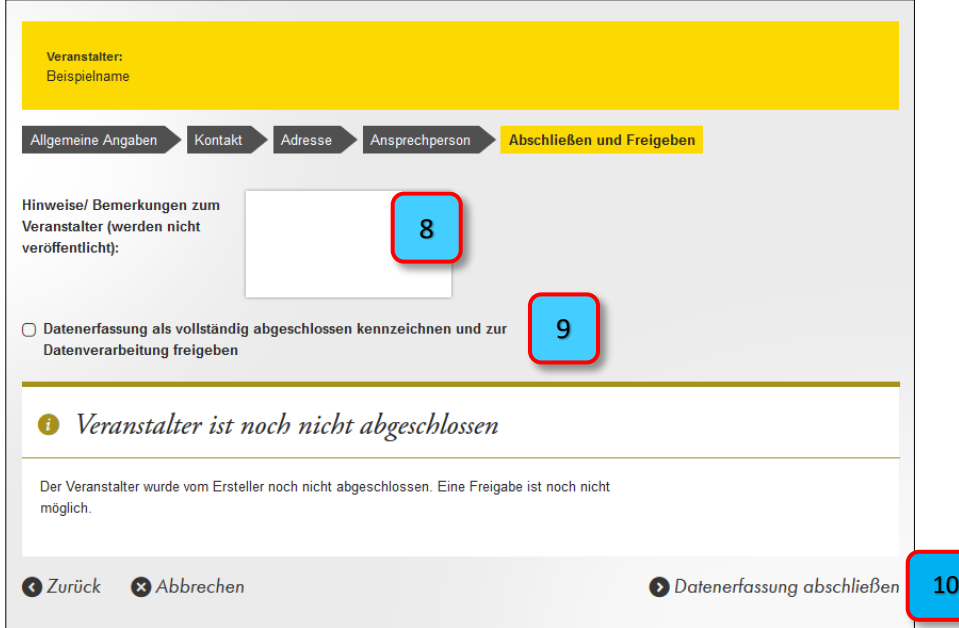

Die Informationen zum Veranstalter sind nun vollständig erfasst und werden an die Chefredakteure des Seniorenkalenders zur Freigabe gesendet. Die eingegebenen Daten werden im Auftrag der Landeshauptstadt Dresden geprüft. Gegebenenfalls wird sich ein Mitarbeiter für Rückfragen mit Ihnen in Verbindung setzten.

Auch vor der Freigabe können Sie bereits Veranstaltungen anlegen (siehe Punkt III. "Eine [Veranstaltung anlegen"\)](#page-8-0).

Nach der erfolgten Freigabe wird der Veranstalter und seine Veranstaltungen online unter [www.dresden.de/seniorenkalender](http://www.dresden.de/seniorenkalender) angezeigt.

# <span id="page-8-0"></span>III. Eine Veranstaltung anlegen

Als registrierter Veranstalter können Sie selbstständig Veranstaltungen anlegen. Wählen Sie dafür zuerst auf der Startseite die Option "Neue Veranstaltung anlegen" aus. Im **Fragebogen Veranstaltung** werden in aufeinanderfolgenden Abschnitten die Informationen zur Veranstaltung erfasst. Sie können nach jedem Abschnitt Zwischenspeichern und die Eingabe der Daten zu einem späteren Zeitpunkt fortführen.

- 1. Der Abschnitt **Allgemeine Angaben** erfasst Name, Beschreibung und Kategorie der Veranstaltung. Wählen Sie über das Pfeil-Symbol zuerst den Anbieter aus, für den die Veranstaltung angelegt werden soll.
- 2. Geben Sie den **Namen** der Veranstaltung ein.
- 3. Wählen Sie mindestens eine und maximal drei **Kategorien** aus, zu denen die Veranstaltung zugeordnet werden kann. Später können im Online-Seniorenkalender die Veranstaltungen nach Kategorien gefiltert angezeigt werden.
- 4. Geben Sie eine aussagekräftige **Beschreibung** für Ihre Veranstaltung ein.
- 5. Optional können Sie ein **Bild** für die Veranstaltung hinzufügen, beispielsweise von einer früheren Veranstaltung, oder vom Ort, an dem die Veranstaltung stattfindet. Klicken Sie dazu auf "**Durchsuchen**" und wählen Sie ein Foto aus Ihrem Speicher aus. Geben Sie anschließend das **Copyright** ein, also den Urheber oder die Urheberin des Bildes. Mit dem Hochladen des Bildes bestätigen Sie, dass Sie über die Rechte verfügen, das Bild auf dresden.de zu veröffentlichen. Achten Sie auch darauf, dass alle Personen, die eventuell auf dem Foto zu sehen sind, einer Veröffentlichung zugestimmt haben.

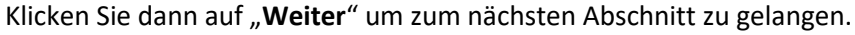

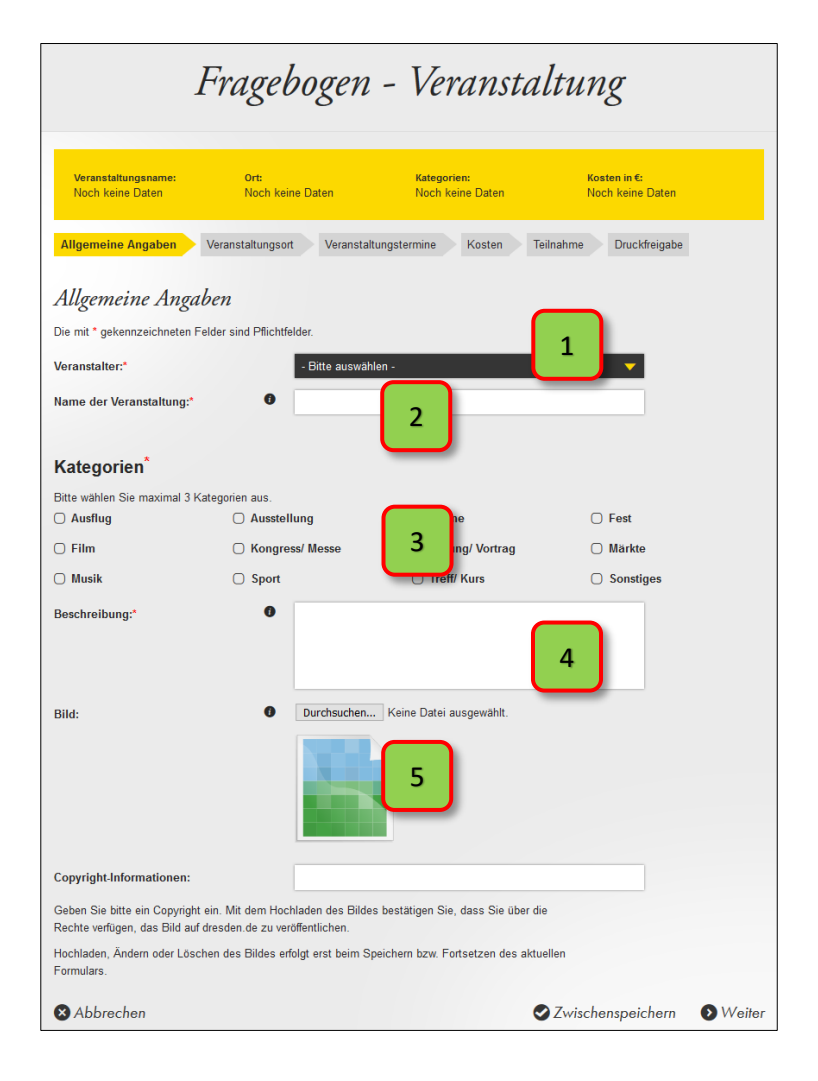

- 6. Geben Sie im nächsten Schritt den **Veranstaltungsort** an. Falls die Veranstaltung **virtuell** stattfindet, setzen Sie bitte das entsprechende Häkchen. Sie haben dann die Möglichkeit, eine Internetseite mit dem Link zur Teilnahme und zusätzliche Informationen einzugeben.
- 7. Für alle anderen Veranstaltungen wählen Sie über die **Pfeiltaste** den Ort aus, an dem die Veranstaltung stattfindet. Wie Sie einen neuen Ort hinzufügen, ist in Punkt IV. "Einen [Veranstaltungsort anlegen"](#page-11-0) beschrieben.
- 8. In einem Textfeld können Sie zusätzliche Angaben zum **Treffpunkt** machen, beispielsweise eine Zimmernummer, oder eine Landmarke, an der die Veranstaltung startet. Klicken Sie anschließend auf "Weiter".

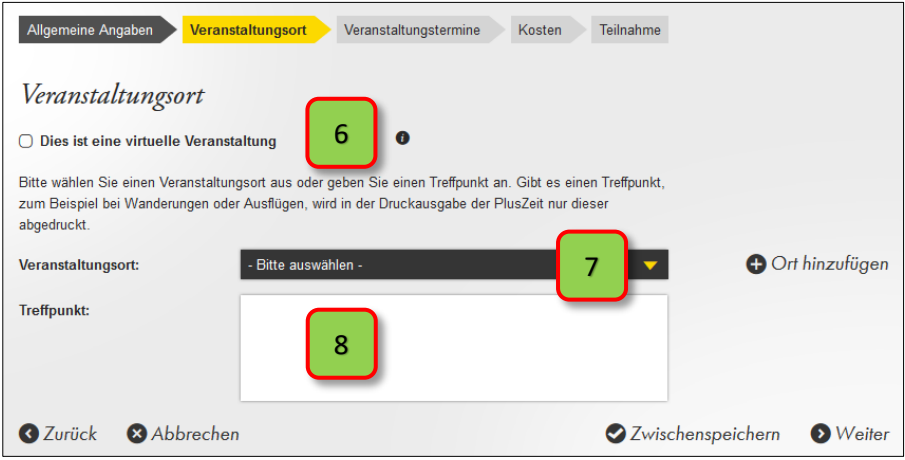

- 9. Im Abschnitt **Veranstaltungstermine** können Sie einen Einzeltermin oder mehrere Termine erfassen, beispielsweise für einen Kurs oder einen regelmäßigen Treff. Wählen Sie dazu das entsprechende Datum oder die Daten per Klick im **Kalender** aus. Die Termine erscheinen dann automatisch rechts in einer Liste. Über die **Pfeiltasten** am Kalender können die Monate navigiert werden. Ein erneuter Klick auf ein angewähltes Datum hebt die Auswahl wieder auf.
- 10. Geben Sie die **Startzeit** der Veranstaltung an, wahlweise per Eingabe oder die Pfeiltasten an den Zeit-Feldern. Die Angabe zum Veranstaltungsende ist optional.
- 11. Finden mehrere Termine zur selben Zeit statt, können Sie mit einem Klick auf die **Pfeiltaste** rechts die eingegebenen Zeiten für alle automatisch übernehmen lassen. Mit Klick in die Zeit-Felder können die einzelnen Uhrzeiten bearbeitet werden. Klicken Sie anschließend auf "Weiter".

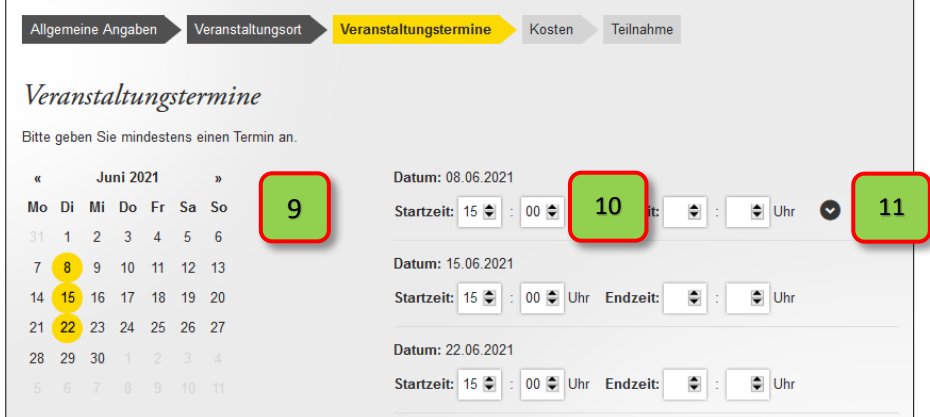

- 12. Der Abschnitt **Kosten** erfasst den Preis für die Teilnahme an der Veranstaltung. Ist die Teilnahme **kostenfrei**, setzen Sie bitte das entsprechende Häkchen.
- 13. Für **kostenpflichtige** Veranstaltungen geben Sie den Preis in Euro an. Sie haben zusätzlich die Möglichkeit, einen ermäßigten Preis anzugeben, beispielweise bei einer Vergünstigung für Teilnehmende mit Schwerbehindertenausweis. Die Eingabe des Preises erfolgt wahlweise per Eingabe oder die Pfeiltasten im Text-Feld.
- 14. Im Textfeld können Sie eine **Beschreibung** der Kosten eintragen, beispielsweise die Aufschlüsselung des Preises in Teilnahmegebühr und Materialkosten. Klicken Sie anschließend auf "Weiter".

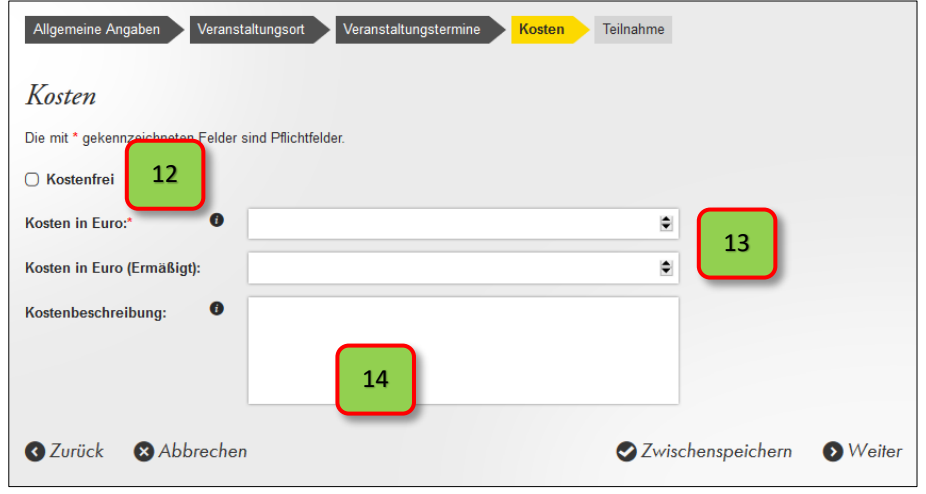

- 15. Im letzten Abschnitt **Teilnahme** können Informationen zur Anmeldung erfasst werden. Ist eine Anmeldung erforderlich, setzen Sie bitte das entsprechende Häkchen. Anschließend öffnen sich mehrere Textfelder.
- 16. Im Feld "Hinweise" können Sie ergänzende Angaben zur Anmeldung machen, beispielsweise zur Anmeldefrist oder Art der Anmeldung.
- 17. Die Angaben zu Telefonnummer, E-Mail-Adresse und Internetseite werden automatisch aus den bereits erfassten Daten des Veranstalters übernommen, können aber bearbeitet werden.
- 18. Mit einem Klick auf "**Datenerfassung abschließen**" werden alle Informationen für die Veranstaltung gespeichert und Sie kehren zur Veranstaltungsübersicht zurück.

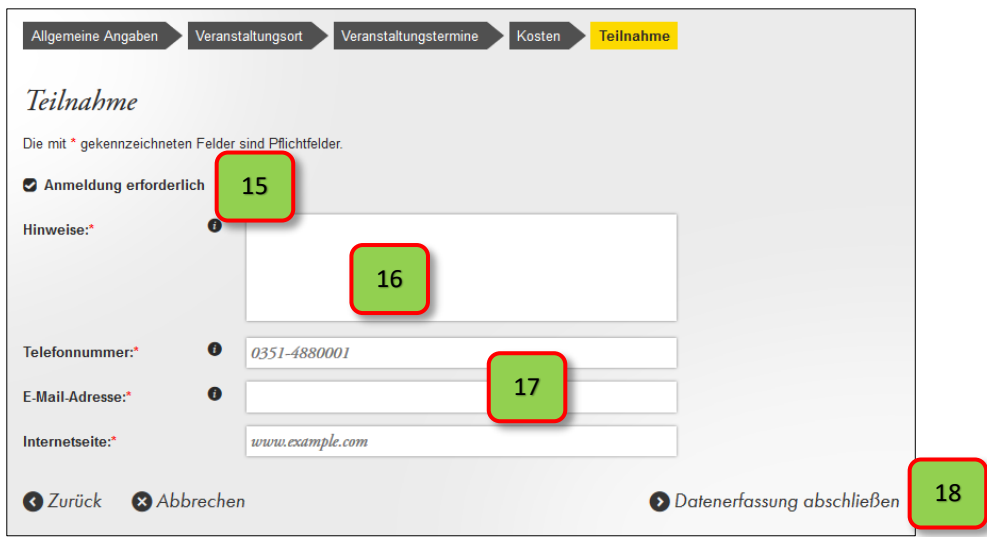

# <span id="page-11-0"></span>IV. Einen Veranstaltungsort anlegen

Beim Anlegen von Veranstaltungen muss ein Veranstaltungsort angegeben werden. Jedem Veranstalter können ein oder mehrere Veranstaltungsorte zugeordnet werden. Die Erfassung beginnt entweder auf der Startseite mit Klick auf "**Neuen Veranstaltungsort anlegen**" oder direkt beim Anlegen einer Veranstaltung mit der Option "Ort hinzufügen".

Im **Fragebogen Veranstaltungsort** werden allgemeine Angaben und die Adresse des Ortes erfasst.

- 1. Wählen Sie bei den **Allgemeinen Angaben** über das Pfeil-Symbol zuerst den Veranstalter aus, für den der Veranstaltungsort angelegt werden soll. Geben Sie anschließend den **Namen** des Veranstaltungsortes ein, beispielsweise "Stadtteilzentrum Laubegast".
- 2. Sie haben die Möglichkeit, Informationen zur **Barrierefreiheit** des Veranstaltungsortes zu hinterlegen. Falls bekannt, tragen Sie bitte die **Infoportal Barrierefreiheit ID** ein. Alternativ führen Sie folgende Schritte aus:
	- Rufen Sie das **Infoportal Barrierefreiheit** auf: [https://www.dresden.de/apps\\_ext/InfoportalBarrierefreiheit\\_de/](https://www.dresden.de/apps_ext/InfoportalBarrierefreiheit_de/)
	- Suchen Sie in der alphabetischen Liste unter dem Themenstadtplan die Institution, Einrichtung oder den Ort heraus, an dem die Veranstaltung stattfindet
	- Kopieren Sie die vollständige Internetadresse aus der Adressleiste in Ihrem Browser und setzen Sie diese im Seniorenkalender in das Textfeld "Infoportal Barrierefreiheit ID" ein, z.B. für das Bürgerbüro Klotzsche:

[https://www.dresden.de/apps\\_ext/InfoportalBarrierefreiheit\\_de/institutions/detail?](https://www.dresden.de/apps_ext/InfoportalBarrierefreiheit_de/institutions/detail?4&originId=4cc046fb-c3af-4477-a220-288cbbd75806) [4&originId=4cc046fb-c3af-4477-a220-288cbbd75806](https://www.dresden.de/apps_ext/InfoportalBarrierefreiheit_de/institutions/detail?4&originId=4cc046fb-c3af-4477-a220-288cbbd75806)

Der Link in das **Infoportal Barrierefreiheit** wird später im Online-Seniorenkalender angezeigt. Folgen Interessenten Ihrer Veranstaltung diesem Link, erhalten sie Informationen zur Barrierefreiheit des Veranstaltungsortes, zum Beispiel den Zugängen und Sanitäreinrichtungen.

Klicken Sie nach abgeschlossener Eingabe auf "Weiter".

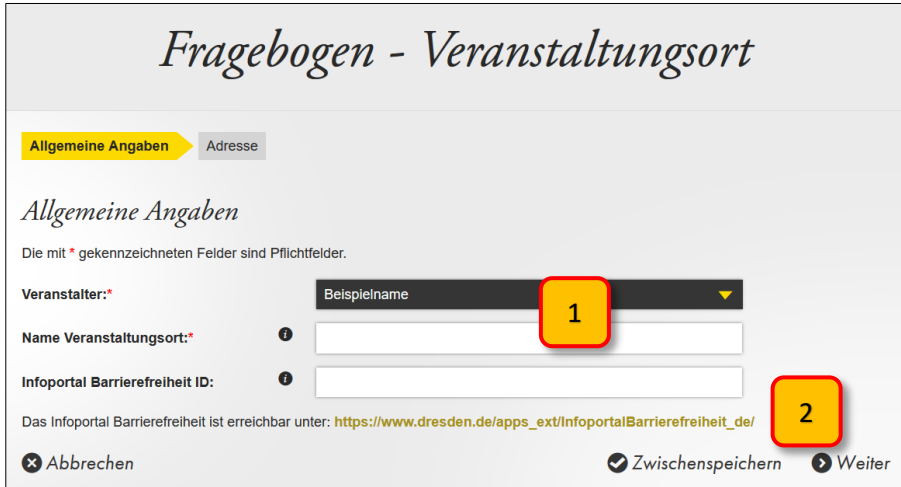

- 3. Im Abschnitt **Adresse** wird die Anschrift des Veranstaltungsortes erfasst. Sie können die Informationen von Hand eingeben oder die Anschrift mit einem Klick an der korrekten Stelle im Stadtplan darunter auswählen lassen.
- 4. Öffnen Sie im nächsten Schritt über die Pfeiltaste die Liste der **Stadtbezirke und Ortschaften** in Dresden. Wählen Sie aus, wo sich der Veranstaltungsort befindet. Später können im Online-Seniorenkalender die Veranstaltungen nach diesen Angaben gefiltert angezeigt werden.

Eine Übersicht aller Stadtbezirke und Ortschaften finden Sie i[m Themenstadtplan Dresden.](https://stadtplan.dresden.de/?permalink=14SarcZB)

5. Ein Klick auf "Datenerfassung abschließen" speichert die eingegebenen Informationen. Der Veranstaltungsort verbleibt dauerhaft in den Daten des Veranstalters. So kann beim Anlegen einer neuen Veranstaltung immer aus der Sammlung von bisher verwendeten Orten ausgewählt werden.

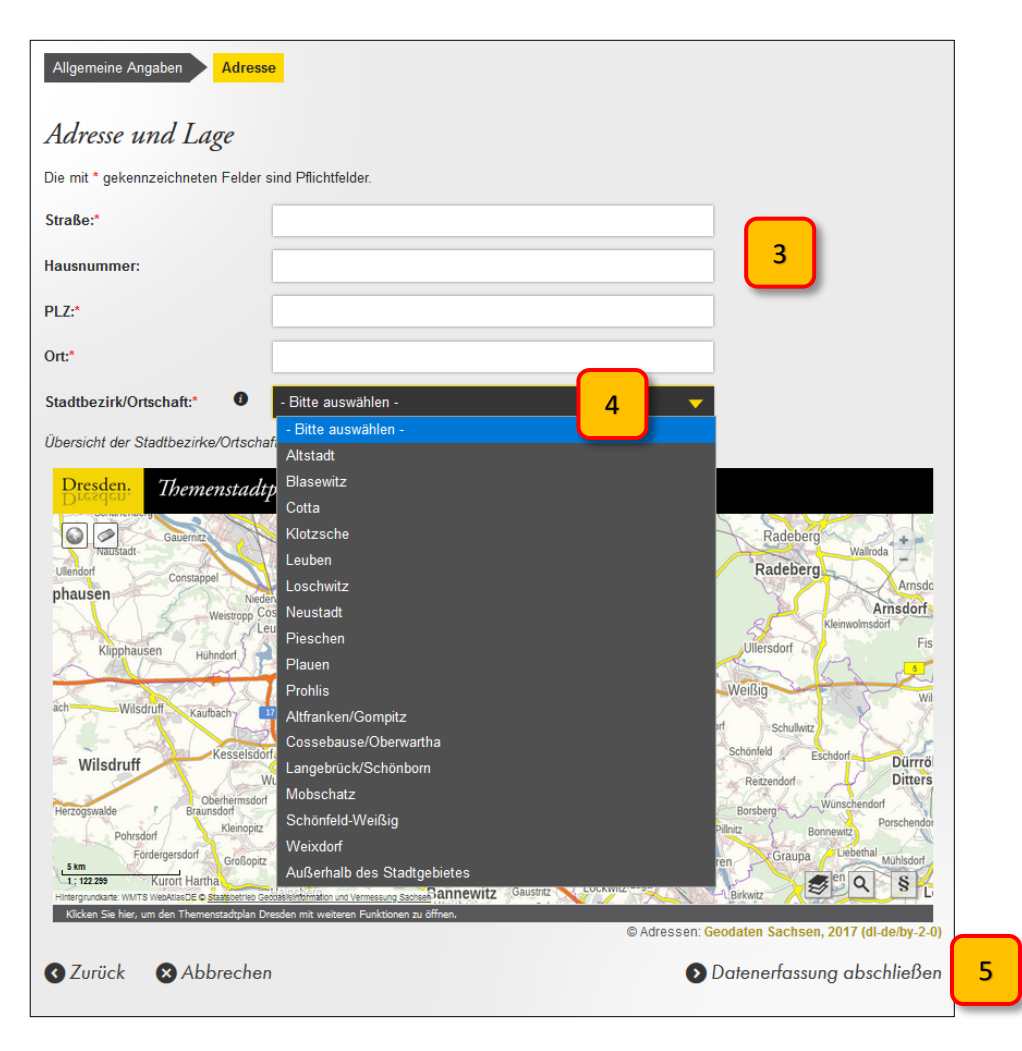

# <span id="page-13-0"></span>Allgemeine Hinweise

<span id="page-13-1"></span>Im folgenden Abschnitt finden Sie Ergänzungen und Tipps zur Benutzung des Seniorenkalenders für die Verwalter eines Veranstalters.

### V. Navigation

Über den **Seitenkopf** gelangen Sie schnell zu anderen Unterseiten:

- 1. zur **Startseite**
- 2. zur Übersicht der angelegten **Veranstaltungen**
- 3. zur Übersicht der **Veranstaltungsorte**

Hier befinden sich ebenfalls die Optionen für:

- 4. das Ändern Ihres **Passwortes**
- 5. die **Abmeldung** aus dem internen Bereich des Seniorenkalenders

Auf der Startseite finden Sie auch die Optionen für:

- 6. das Anlegen und Verwalten von **Veranstaltungen**
- 7. das Anlegen und Verwalten von **Veranstaltungsorten**

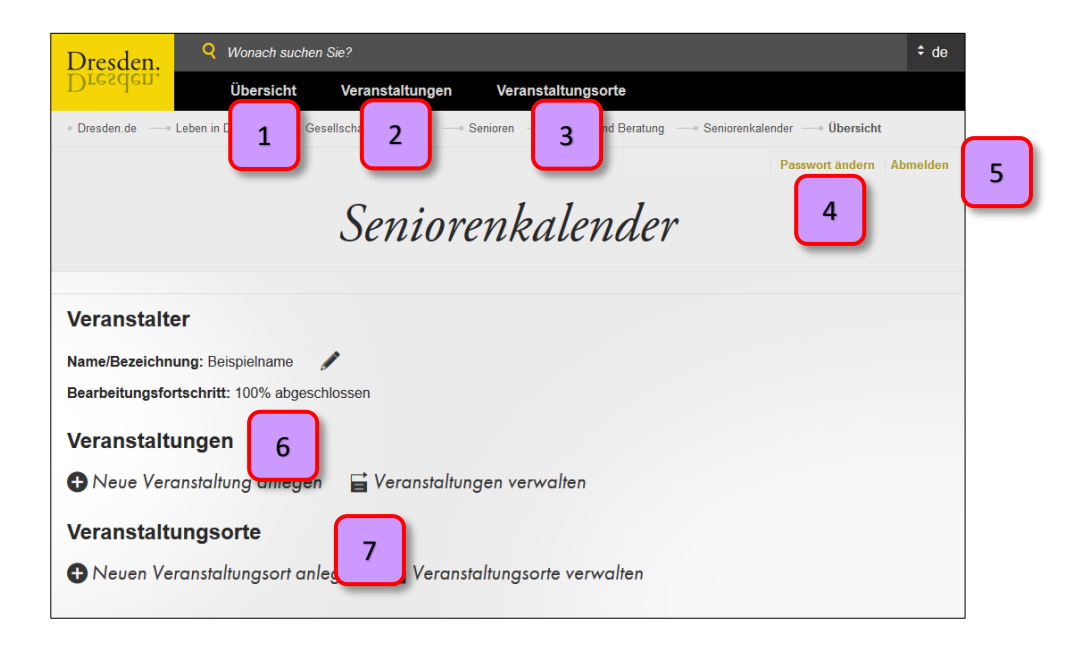

- 8. Wenn Sie eine Veranstaltung anlegen, erweitert sich der gelbe Kopf des **Fragebogens** um die bisher ausgefüllten Informationen. So behalten Sie stets den Überblick über Ihren Bearbeitungsfortschritt und können die Eingaben kontrollieren.
- 9. Zum nachträglichen Bearbeiten können Sie die einzelnen **Abschnitte** des Fragebogens mit einem Klick auf das jeweilige Feld anwählen.
- 10. Ein **Zwischenspeichern** ist nach jedem Schritt möglich. Sie können Ihre Eingabe unterbrechen und später an denselben Punkt zurückkehren. Es werden nur vollständig erfasste und abgeschlossene Datensätze veröffentlicht.

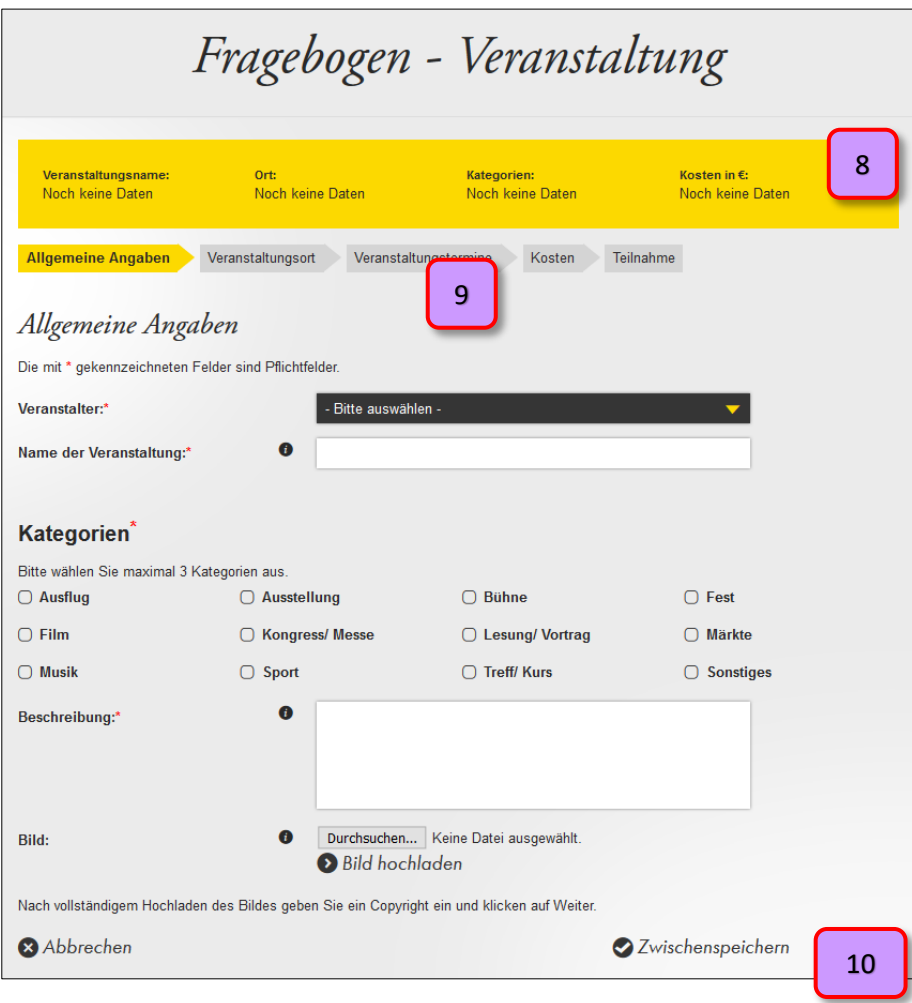

# <span id="page-15-0"></span>VI. Öffentliche Ansicht

Möchten Sie sehen, wie Ihre gespeicherten Daten in der öffentlichen Ansicht auf [www.dresden.de/seniorenkalender](http://www.dresden.de/seniorenkalender) aussehen, haben Sie zwei Möglichkeiten:

#### 1. Auf der **Startseite**

Der Link ruft die Daten zum **Veranstalter** auf.

Der Link ist nur sichtbar, wenn der Veranstalter freigegeben und veröffentlicht ist.

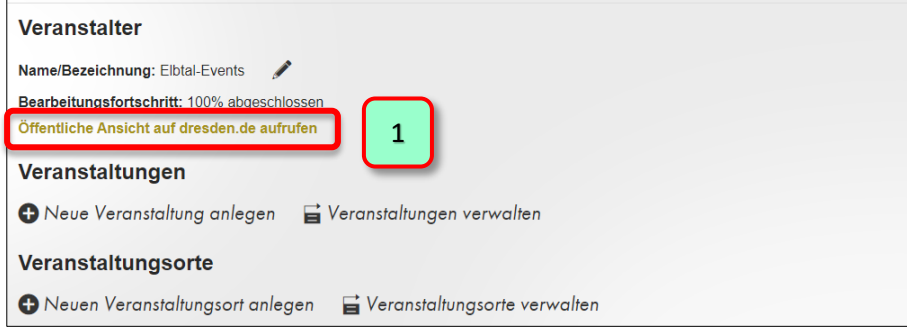

#### 2. In der Übersicht der **Veranstaltungen**

Das Link-Symbol ruft die öffentliche Ansicht einer angelegten **Veranstaltung** auf. So können Sie beispielsweise die Länge des Beschreibungstextes kontrollieren.

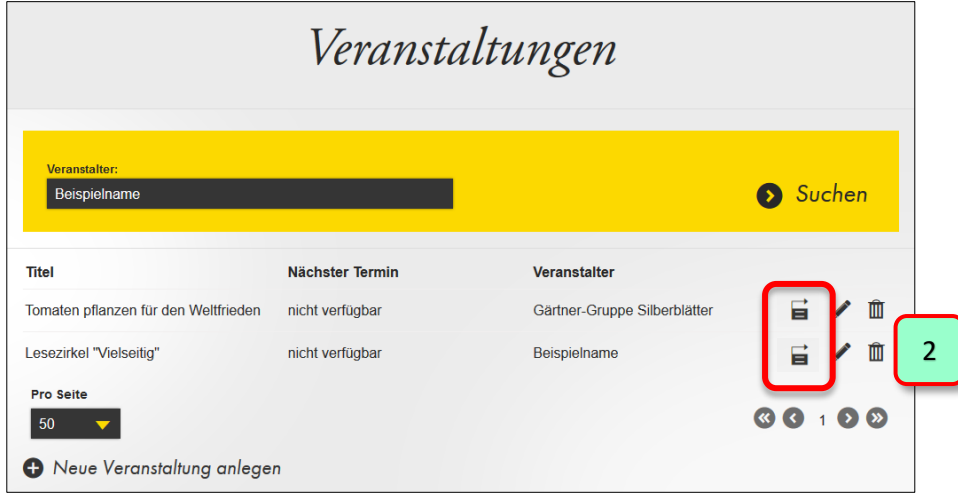

**Tipp**: Auf den Übersichtsseiten können Sie über die Symbole am rechten Rand **Bearbeitungen** vornehmen oder Einträge **löschen**, beispielsweise Veranstaltungen, Ansprechpersonen, oder Veranstaltungsorte.

# <span id="page-16-0"></span>VII. Glossar

Im Seniorenkalender kommen an vielen Stellen Symbole zum Einsatz. Folgende Übersicht zeigt ihre Bedeutung:

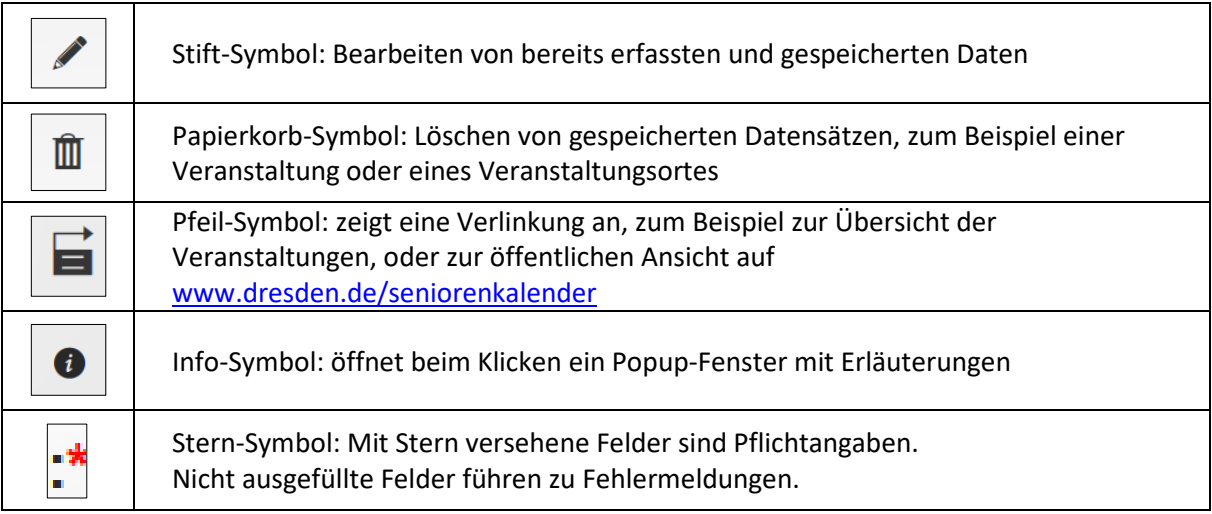

## <span id="page-16-1"></span>VIII. Ihr Account

### <span id="page-16-2"></span>**1. Passwort vergessen**

Wenn Sie Ihr Passwort vergessen haben, geben Sie auf der Anmeldungsseite unter [https://www.dresden.de/apps\\_ext/Seniorenkalender/login](https://www.dresden.de/apps_ext/Seniorenkalender/login) im unteren Abschnitt Ihre E-Mail-Adresse an. Sie erhalten dann eine Nachricht zum Zurücksetzen Ihres Passwortes und können im nächsten Schritt ein neues vergeben.

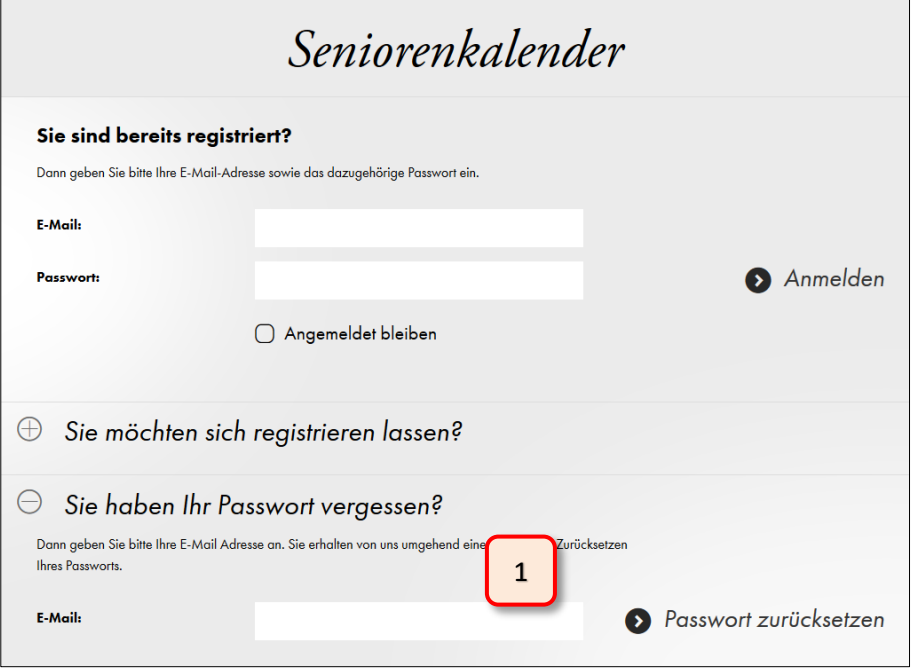

### <span id="page-17-0"></span>**2. Passwort ändern**

Ihr Passwort können Sie selbst ändern. Klicken Sie dazu im Seitenkopf auf "Passwort ändern". Folgen Sie auf der Seite "Meine Daten" den Schritten zur Änderung des Passwortes.

### <span id="page-17-1"></span>**3. Account löschen**

Möchten Sie Ihren persönlichen Account löschen, können Sie dies ebenfalls auf der Seite "Meine Daten" vornehmen.

Nach einem Klick auf "**Account endgültig löschen**" erhalten Sie eine E-Mail mit einem Link, welcher das Löschen bestätigt.

Hinweis: Der Löschvorgang entfernt nur Ihren persönlichen Zugang. Die von Ihnen verwalteten Veranstalter und Veranstaltungen bleiben zunächst im System bestehen.

Sofern der Veranstalter nicht durch eine weitere Person verwaltet wird, verwaisen diese Informationen und können nur noch von den Chefredakteuren des Seniorenkalenders verändert oder gelöscht werden.

Bitte wenden Sie sich bei weiteren Fragen hierzu per E-Mail an [seniorenkalender@dresden.de](mailto:seniorenkalender@dresden.de)

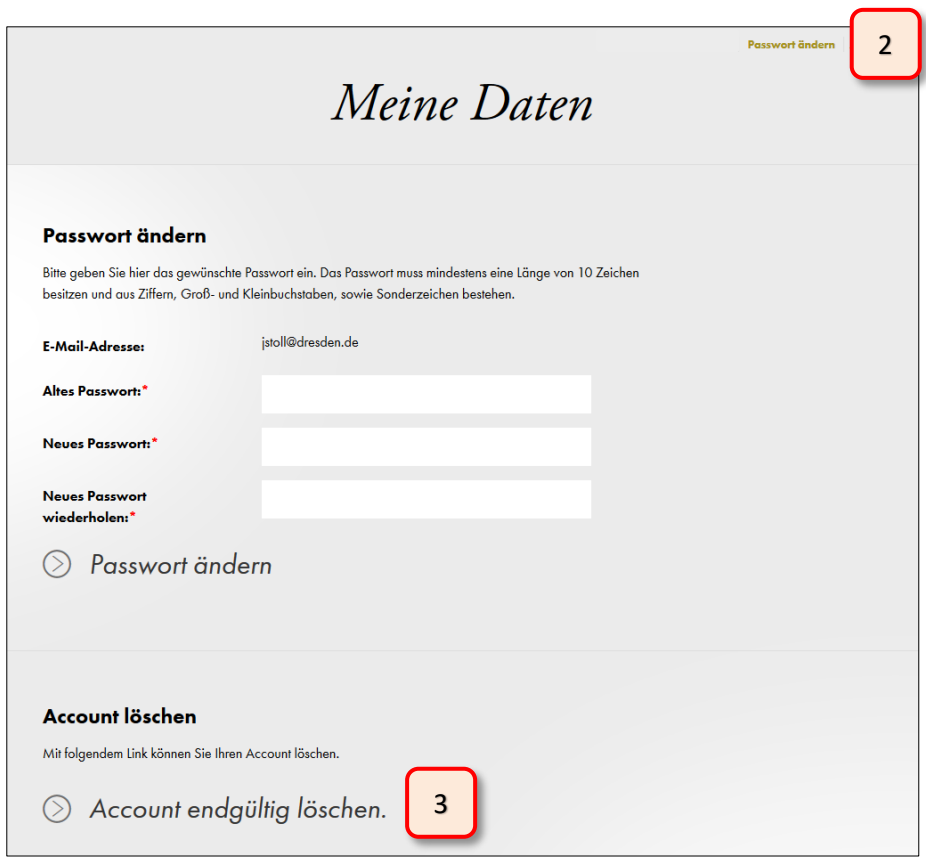

### <span id="page-18-0"></span>**4. Einen weiteren Verwalter hinzufügen**

Es besteht die Möglichkeit, dass ein Veranstalter durch mehrere Personen verwaltet wird, beispielsweise bei Veranstaltungsangeboten aus unterschiedlichen Sparten mit verschiedenen Verantwortlichen.

Hierzu muss sich die Person zuerst ebenfalls registrieren (siehe Punkt [I. "Neu registrieren"\)](#page-3-1).

Anschließend schreiben Sie eine E-Mail a[n seniorenkalender@dresden.de](mailto:seniorenkalender@dresden.de) und teilen den Namen der Person, die registrierte E-Mail und den Namen des Veranstalters mit, der durch die Person verwaltet werden soll. Gegebenenfalls wird sich ein Mitarbeiter für Rückfragen mit Ihnen in Verbindung setzten.

Die Zuordnung zu einem bestehenden Veranstalter wird durch die technischen Administratoren des Seniorenkalenders vorgenommen. Sie erhalten eine E-Mail, wenn der Vorgang abgeschlossen ist.

# <span id="page-19-0"></span>Impressum

Herausgeber: Landeshauptstadt Dresden

Amt für Presse-, Öffentlichkeitsarbeit und Protokoll Telefon (03 51) 4 88 23 90 Telefax (03 51) 4 88 22 38 E-Mail presse@dresden.de

Postfach 12 00 20 01001 Dresden www.dresden.de facebook.com/stadt.dresden

Zentraler Behördenruf 115 – Wir lieben Fragen

Redaktion: Onlineredaktion im Amt für Presse-, Öffentlichkeitsarbeit und Protokoll

Juni 2021

Elektronische Dokumente mit qualifizierter elektronischer Signatur können über ein Formular eingereicht werden. Darüber hinaus gibt es die Möglichkeit, E-Mails an die Landeshauptstadt Dresden mit einem S/MIME-Zertifikat zu verschlüsseln oder mit DE-Mail sichere E-Mails zu senden. Weitere Informationen hierzu stehen unter www.dresden.de/kontakt.

Dieses Informationsmaterial ist Teil der Öffentlichkeitsarbeit der Landeshauptstadt Dresden. Es darf nicht zur Wahlwerbung benutzt werden. Parteien können es jedoch zur Unterrichtung ihrer Mitglieder verwenden.